用户手册

# RaySafe X2 View

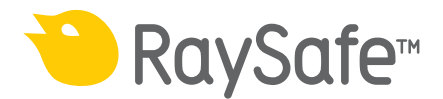

© 2016.04 Unfors RaySafe 5001094-4

保留所有权利。未经版权持有人同意,不得以电子、机械或其他任何形式对全部内容或部分 内容进行复制或传播。

目录

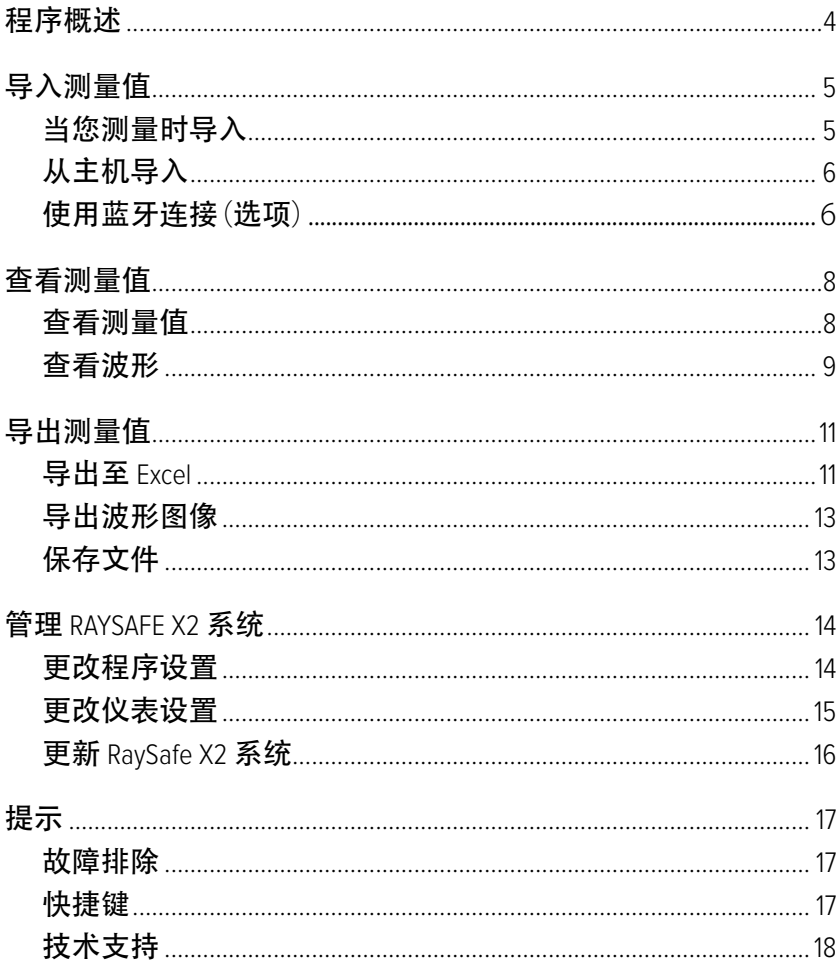

# <span id="page-3-0"></span>程序概述

RaySafe X2 View 适用于

- 查看和分析测量数据及波形
- 存储测量值
- 将数据传输到 Excel 或其他软件
- 更新主机软件。

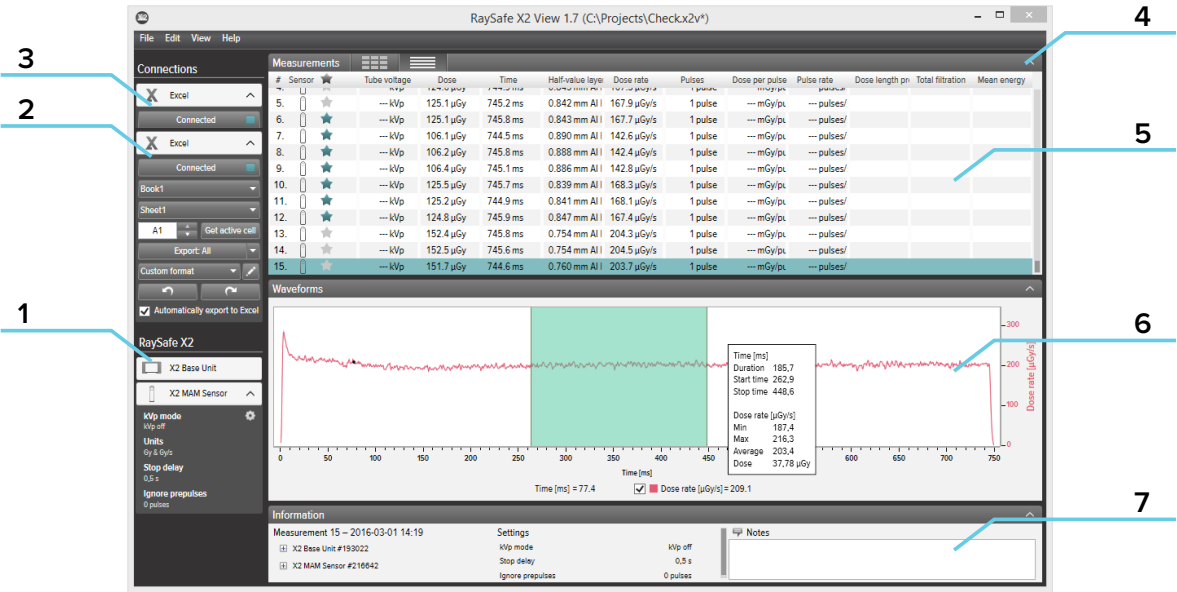

图 1. 主窗口

1. RaySafe X2 状态,显示连接至 RaySafe X2 系统的其他部件。

- 2. Excel 区域,管理测量值导出至 Excel(请参见 "导出至 Excel"[\(11\)](#page-10-1))。
- 3. 蓝牙连接(选项)
- 4. 箭头,用于隐藏/显示面板。
- 5. 测量值(请参见 ["查看测量值"\(8\)\)](#page-7-1)。
- 6. 所选测量的波形(请参见 ["查看波形"\(9\)\)](#page-8-1)。
- 7. 测量信息、传感器的校准日期、选择的测量中使用的设置和用于记录的字段。

<span id="page-4-0"></span>RaySafe X2 View 用户手册 – 导入测量值

# 导入测量值

当您测量时导入 用 USB 数据线将主机连上 X2 View。

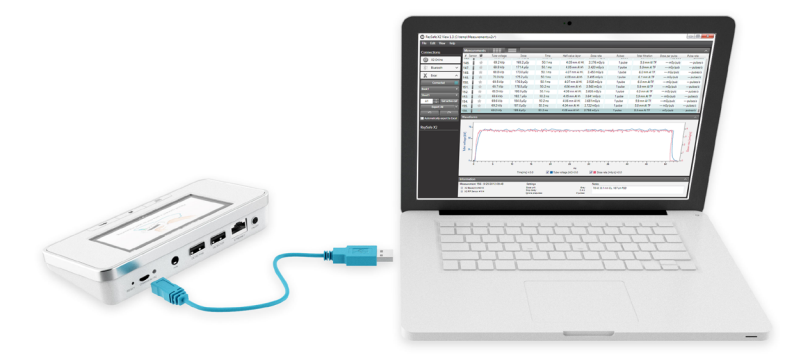

图 2. 将 X2 View 连上主机

X2 View 将在设置面板左侧显示已连接仪表的状态。

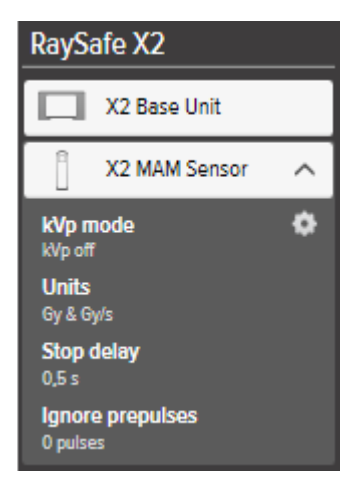

图 3. X2 设置面板

所有新的测量值将会加入到 X2 View 中的测量列表里。

### <span id="page-5-0"></span>从主机导入

如果您在主机中有测量值,请按照以下说明将它们导入到 X2 View 中:

- 1. 将主机连接到运行 X2 View 的计算机。
- 2. 在菜单中选择文件 从主机中导入或按 F8。
- 3. 选择您想要导入的测量序列,单击导入。

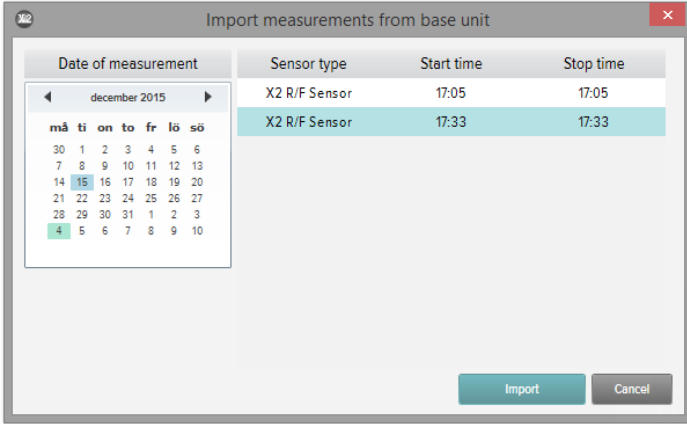

图 4. 导入窗口

使用蓝牙连接(选项)

如果您有 X2 Base Unit 蓝牙适配器,您可无线连接至主机。

- 1. 将蓝牙适配器连接到主机上标记有 SENSOR 的端口。
- 2. 在 X2 View 中的蓝牙菜单中选择您的主机。

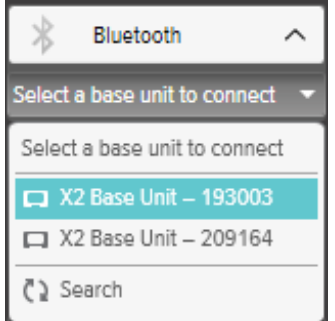

如果未找到主机,通过选择蓝牙菜单中的搜索,尝试进行搜索。

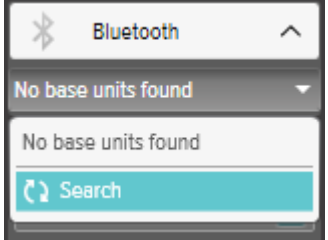

请注意! 如果蓝牙未在"连接"区域中显示,则您的蓝牙解决方案与 RaySafe X2 不兼容。尝 试使用您计算机上不同的蓝牙适配器。

### <span id="page-7-1"></span><span id="page-7-0"></span>查看测量值

#### 查看测量值

您可以在列表总览中查看所有测量值,或一次集中查看一个测量值。使用测量面板中的按钮 在视图间切换:■■■■■

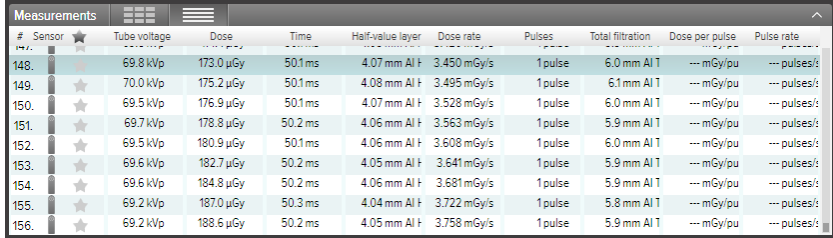

图 5. 测量值的列表视图

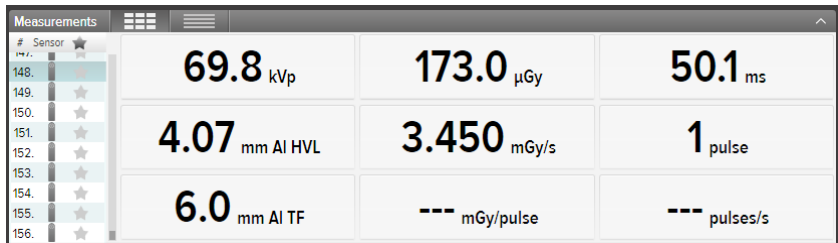

图 6. 单个测量视图

您也可以放大一个参数,以便能够从更远距离查看值。单击一个参数以放大该参数,再次单击 以查看所有参数。

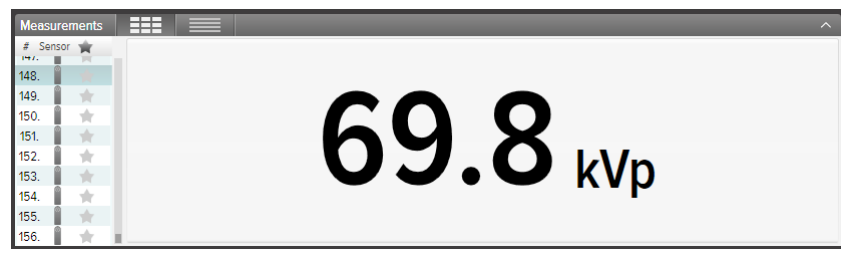

图 7. 单个参数视图

在参数列表中,您也可以向选择的测量值添加星号。您可以将标记星号的测量值导出至 Excel 中。(请参见 "导出至 Excel" [\(11\)](#page-10-1) 。)

#### <span id="page-8-0"></span>RaySafe X2 View 用户手册 – 查看测量值

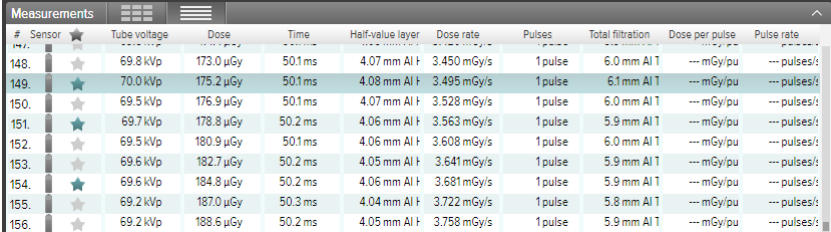

图 8. 标记星号的测量值

每个测量值有一个关联的备注字段。备注与测量值一起保存,同时也导出至 Excel 中。

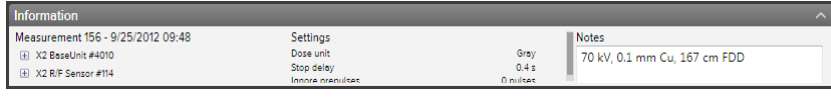

图 9. 有"备注"字段的信息面板

<span id="page-8-1"></span>查看波形

单击一个测量值可查看其波形。

波形区域由波形和用于显示/隐藏不同波形的复选框组成。黑线代表收集的数据的平均值,较 淡的阴影部分表示数据点的范围。

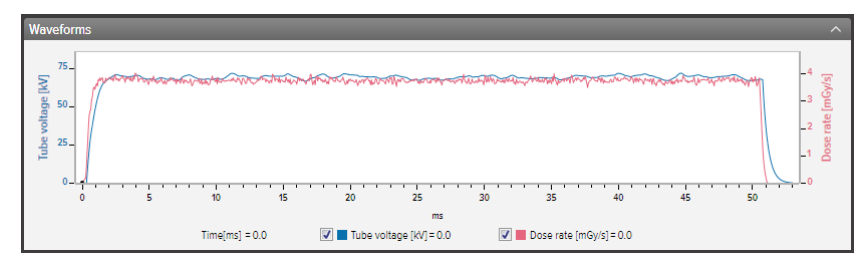

图 10. 波形面板

您可以通过缩放、平移和选择来分析波形:

放大:鼠标滚动轮向上或鼠标左键单击并拖拽

缩小:鼠标滚动轮向下或鼠标左键双击(重置缩放和章节号)

平移:在波形概述中左键单击并拖拽

标记章节并查看详细信息:按住 shift 后左键单击并拖拽

#### RaySafe X2 View 用户手册 – 查看测量值

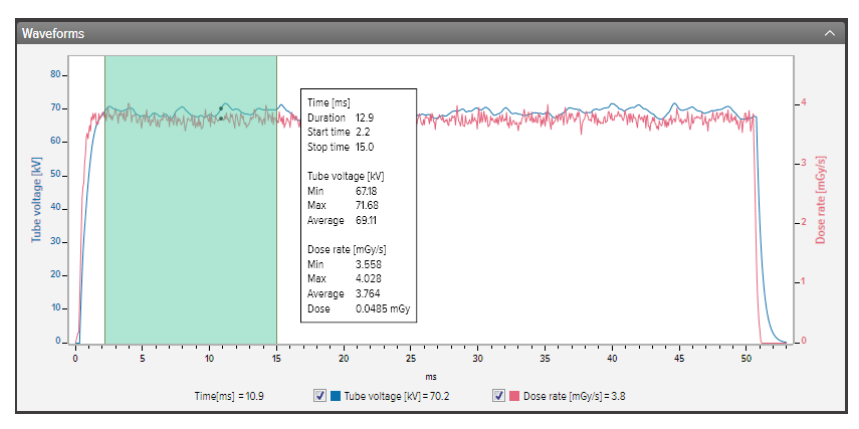

图 11. 含有选择部分的波形

使用波形区域中的右击菜单,您可以将波形保存或复制为图像(png 格式)至剪贴板上。

<span id="page-10-0"></span>RaySafe X2 View 用户手册 – 导出测量值

# 导出测量值

<span id="page-10-1"></span>导出至 EXCEL

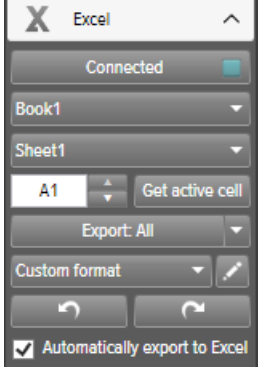

图 12. Excel 导出面板

输出格式

你可以通过以下两种方式改变输出格式:一是从可供选择三种格式中选一个,二是制作你自 己的自定义格式:

- 1. T要制作自定义格式,选择自定义格式,然后点击编辑按钮。
- 2. 选择栏目,将其拖至输出区域,或者点击添加标志。

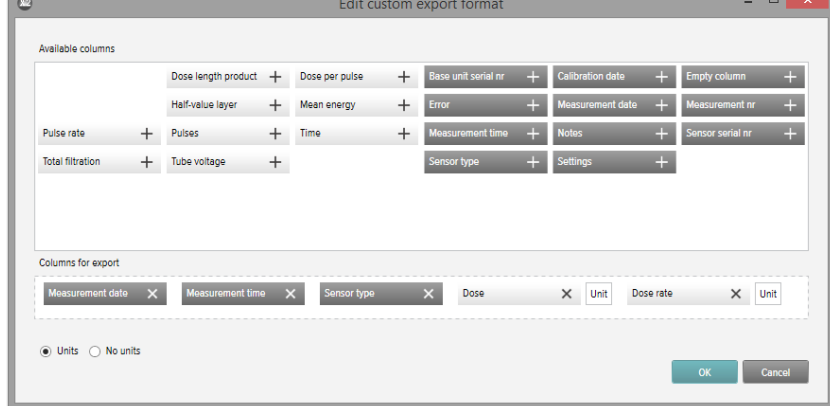

- 3. 如果你想在每个测量参数之后添加单位(例如mGy/s), 激活单位。 ※ ◎ ※ ※ ※
- 4. 点击OK, 然后你的输出格式就完成制作了。

RaySafe X2 View 用户手册 – 导出测量值

当您测量时导出至 EXCEL

按照以下步骤将每个新测量值导出至 Excel 中:

1. 单击 Excel 区域中的连接。

Connect

2. 选择 Excel 设置(工作簿、工作表、开始单元格)。

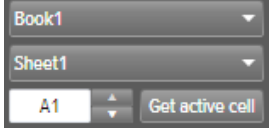

3. 验证是否已勾选自动导出至 Excel 复选框。<br>图 Automatically export to Excel

小贴士!在菜单中单击视图 – 压缩视图,或按 Alt+C 以使 X2 View 窗口变窄,以便当您测量时导出 可以查看 Excel 窗口的更多部分。

#### 导出测量值至 EXCEL 后

使用"Excel 导出"按钮来导出测量值后:

- 1. 单击 Excel 区域中的连接。 Connect
- 2. 选择 Excel 设置(工作簿、工作表、开始单元格)。

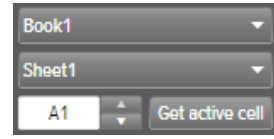

- 3. 在下拉列表中,选择导出项:已选择的、所有或标记星号的。 Export: All
- 4. 按"导出"按钮。

<span id="page-12-0"></span>导出波形图像

在波形区域右击并选择保存为图像用 png 格式保存波形,或选择复制到剪贴板将其作为剪贴 板中的图像,用于将其粘贴到文档中。

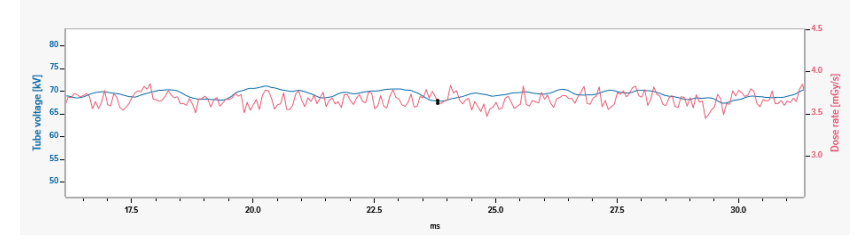

图 13. 局部放大的波形用 png 格式复制

保存文件

在菜单中单击文件 – 保存,或按 Ctrl+S,以保存带有所有测量值、备注和星号的文件。 在菜单中单击文件 – 保存为,或按 Ctrl+Shift+S,以新名称保存文件。 此文件以 X2 View 格式 (.x2v) 保存。

<span id="page-13-0"></span>RaySafe X2 View 用户手册 – 管理 RaySafe X2 系统

## 管理 RAYSAFE X2 系统

#### 更改程序设置

单击文件 – 设置或按 F12 以进行概要标签下的程序设置。

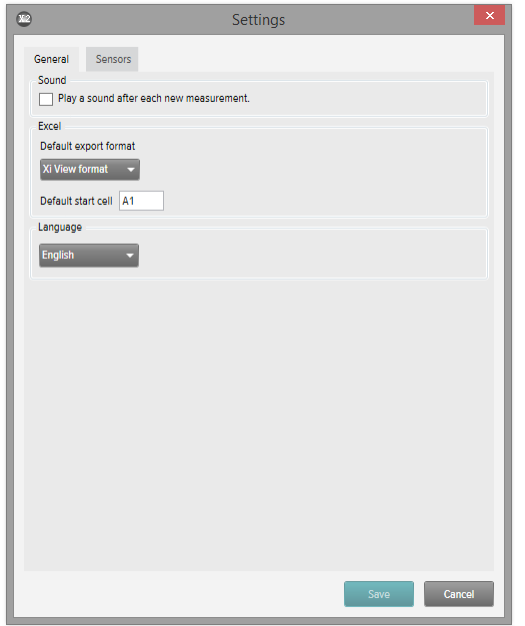

图 14. 程序设置窗口

X2和 Xi View 导出格式的主要区别是各栏的顺序。为与您的旧 Xi View Excel 模板向后兼容,选择 Xi View 格式。

更改所需设置,单击保存。

<span id="page-14-0"></span>RaySafe X2 View 用户手册 – 管理 RaySafe X2 系统

更改仪表设置

您可以仅更改连接的传感器设置。

单击文件 – 设置或按 F12 以进行传感器设置。有关不同仪表设置的解释,请参见主机中的信息 文本。

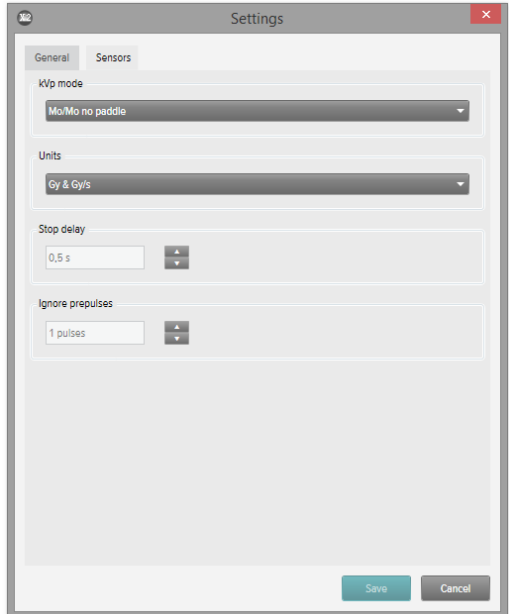

图 15. 传感器设置窗口

更改所需仪表设置,单击保存。

### <span id="page-15-0"></span>更新 RAYSAFE X2 系统

当电脑连接网络时,X2 View 将自动连接至 X2 Online 进行更新。如果有任何更新,X2 Online 字段 将出现,显示通知图标。

 $\bullet$ 2 X2 Online

图 16. 右侧更新通知

单击图标以转到更新窗口(下面)。单击更新下载安装更新或单击取消以后再更新。

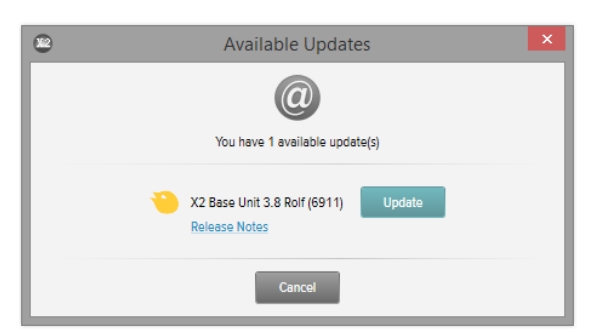

图 17. 更新窗口

您也可使用帮助 – 检查更新以手动检查更新。

# <span id="page-16-0"></span>提示

### 故障排除

虽然连接了主机,但是 **RaySafe X2** 状态区域也没有显示仪表。 断开主机和电脑之间的连接,然后使用 USB 数据线或蓝牙适配器重新连接。

快捷键

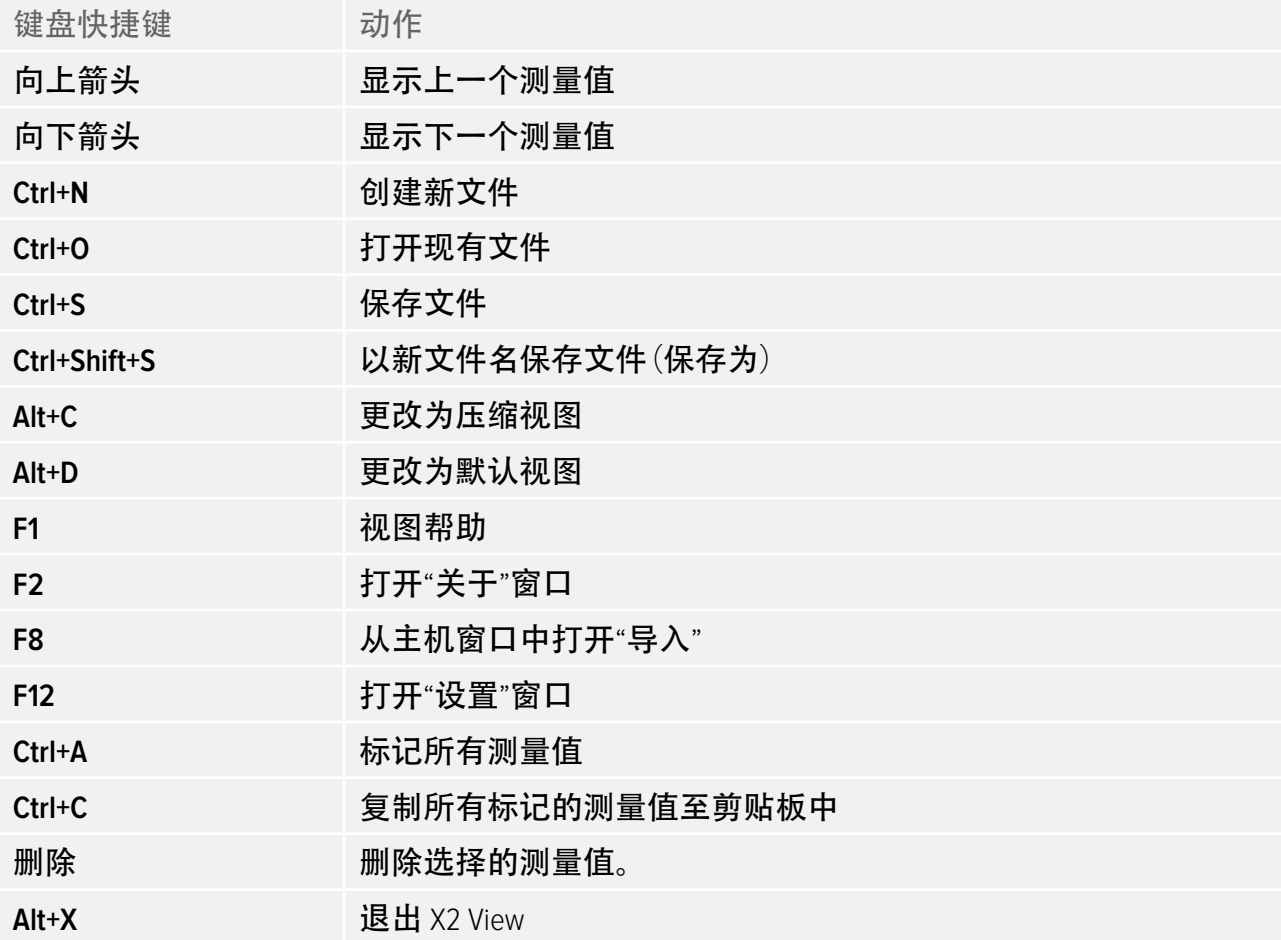

<span id="page-17-0"></span>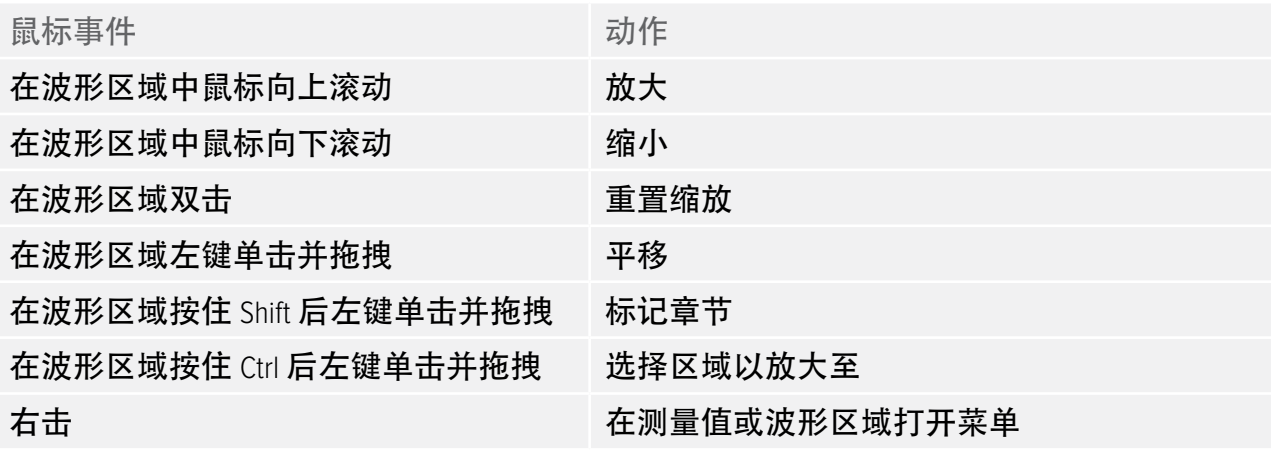

技术支持

如果您有任何疑问,请告知我们的支持服务部。有关联系方式,请访问 http://www.raysafe.com。